## **Signing Eclipse Projects with the**

## **BlackVault**

## **Signing Eclipse Projects**

1. In Eclipse, double click your project folder.

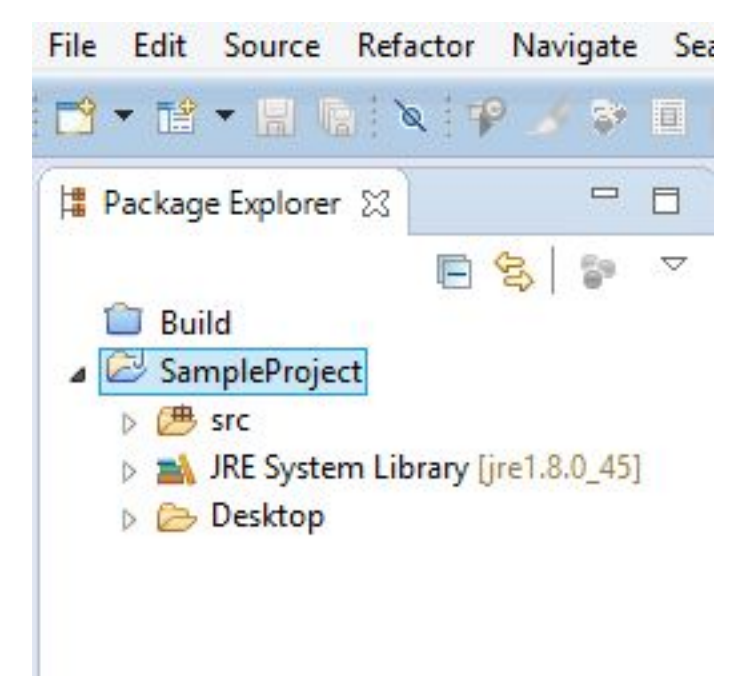

2. Then double click your class file.

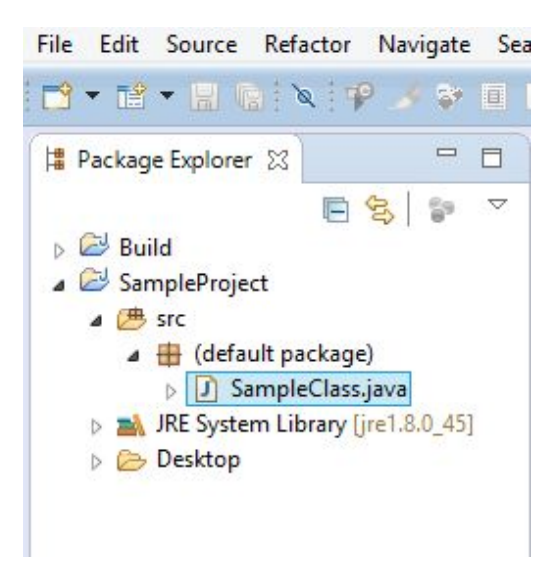

3. Next, click the drop down menu next to the custom builds button. Select External Tools Configurations.

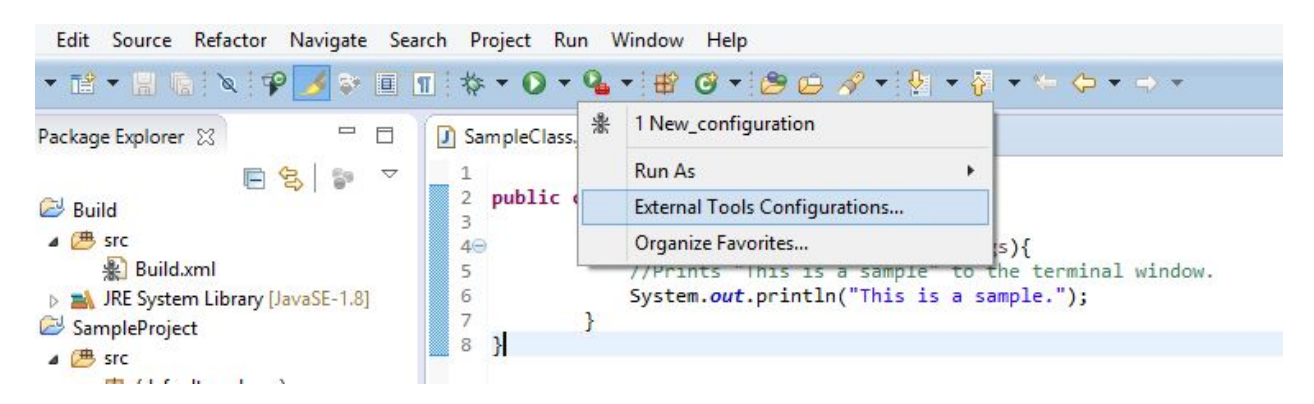

4. Then right click Ant Build and select New.

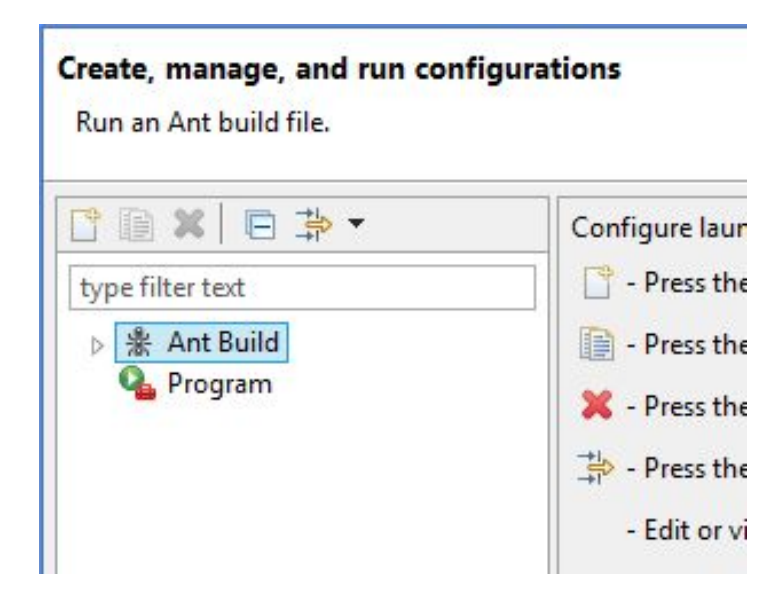

5. Ensure that your Base Directory holds your pkcs.dat and nss.cfg files. Your pkcs.dat file should contain your Black**●**Vault's IP address and your nss.cfg file should contain the path to your Black**●**Vault library.

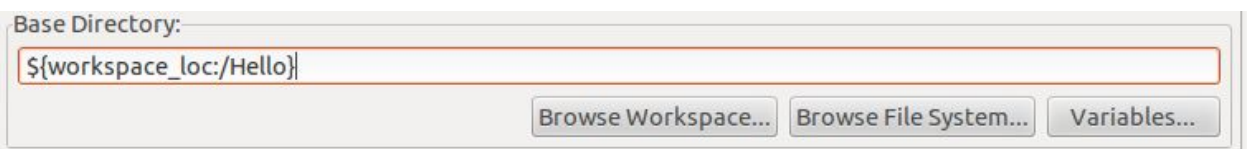

6. To specify the directory of the build file, click "Browse Workspaces."

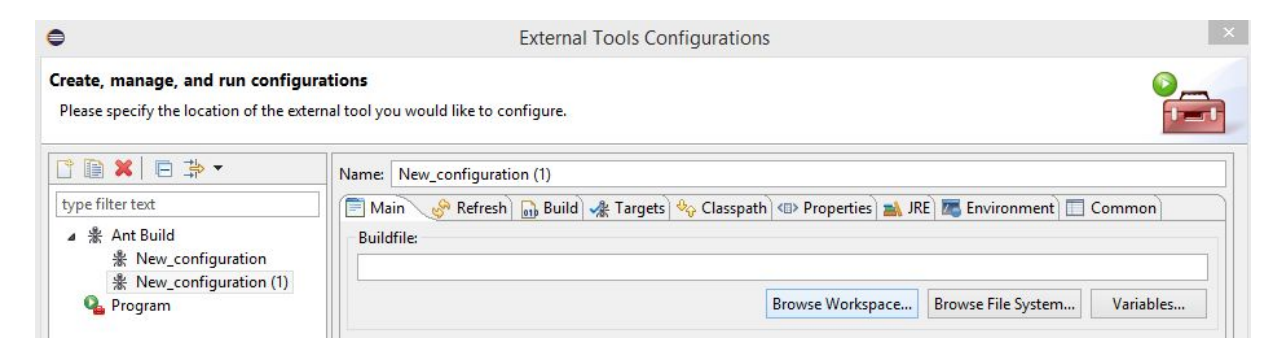

7. Then select your build file.

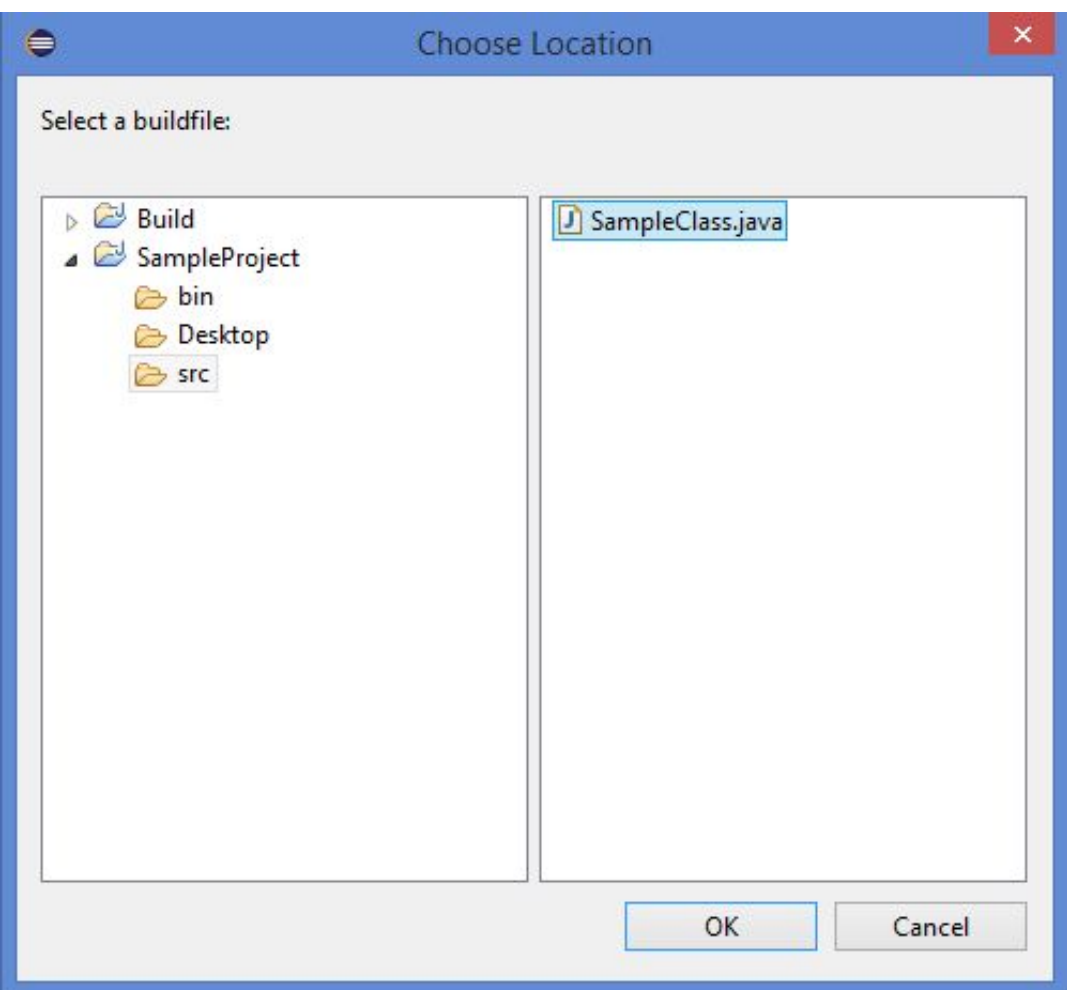

8. To specify your buildfile, make it like so:

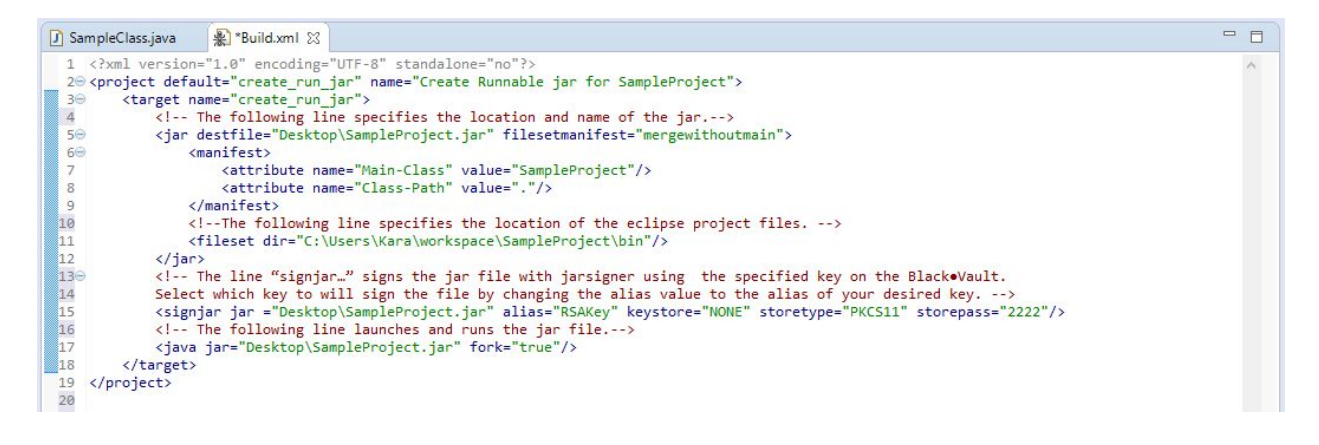